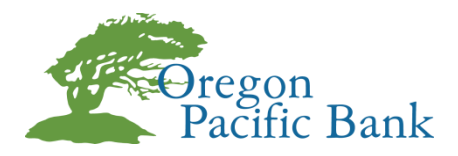

## **Online Banking - Setting Up External Transfer Accounts**

## **Client Walkthrough**

- 1. Login to your Oregon Pacific Bank Online Banking Account
- 2. Navigate to **"Transfers"** and click **"External Funds Transfer Accounts"** from the dropdown menu.

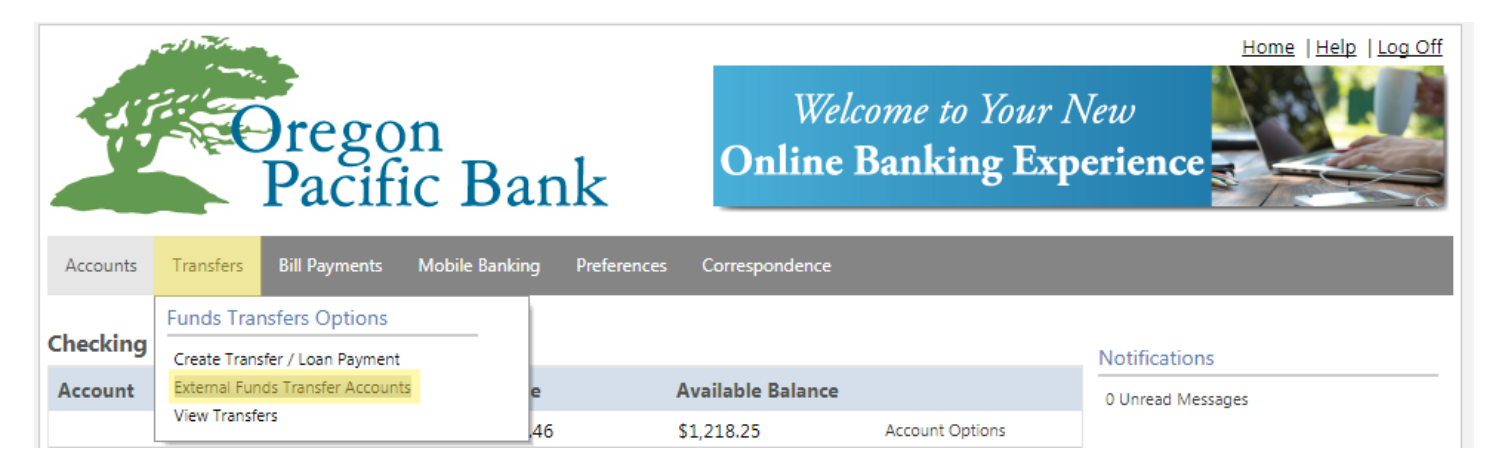

3. Within the External Funds Transfer Accounts menu, you will need to navigate to the **"Transfer Options"** section on the right-hand side of the page and click on **"Create External Transfer Account".**

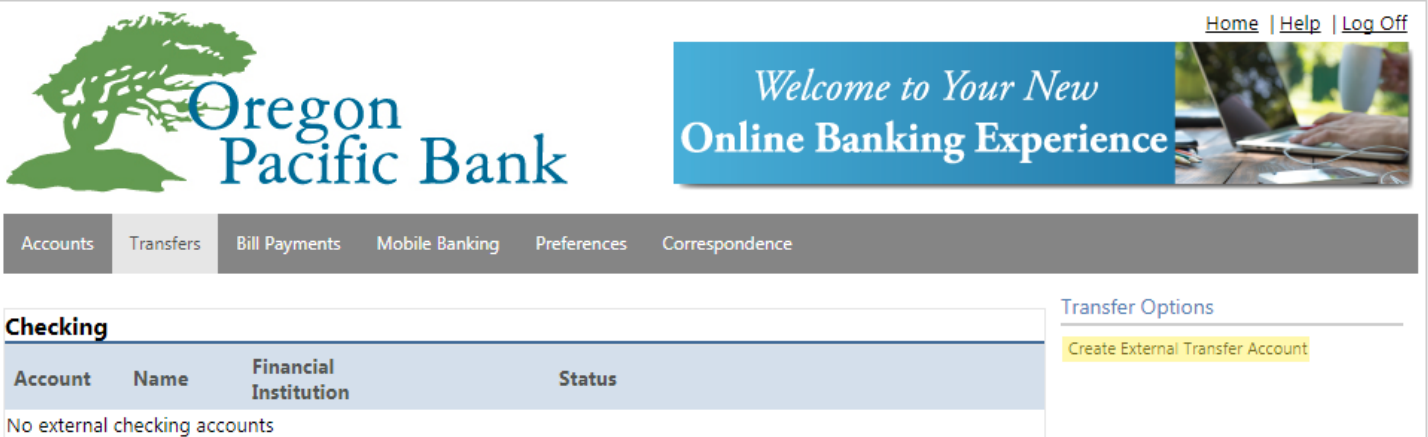

## 4. Within the **"External Funds Transfer"** window, you will need to enter the following information:

- a. **Name:** *This is a name you choose for your external account.*
- b. **Financial Institution:** *The name of the receiving external financial institution.*
- c. **Routing Number:** *The routing number of the receiving external financial institution.*
- d. **Reenter Routing Number:** *You will need to reenter the routing number for verification.*
- e. **Account Number:** *The account number at the receiving financial institution.*
- f. **Reenter Account Number:** *You will need to reenter the account number for verification.*
- g. **Account Type:** *Select the account type, Checking, Savings, or Loan, from the dropdown menu.*

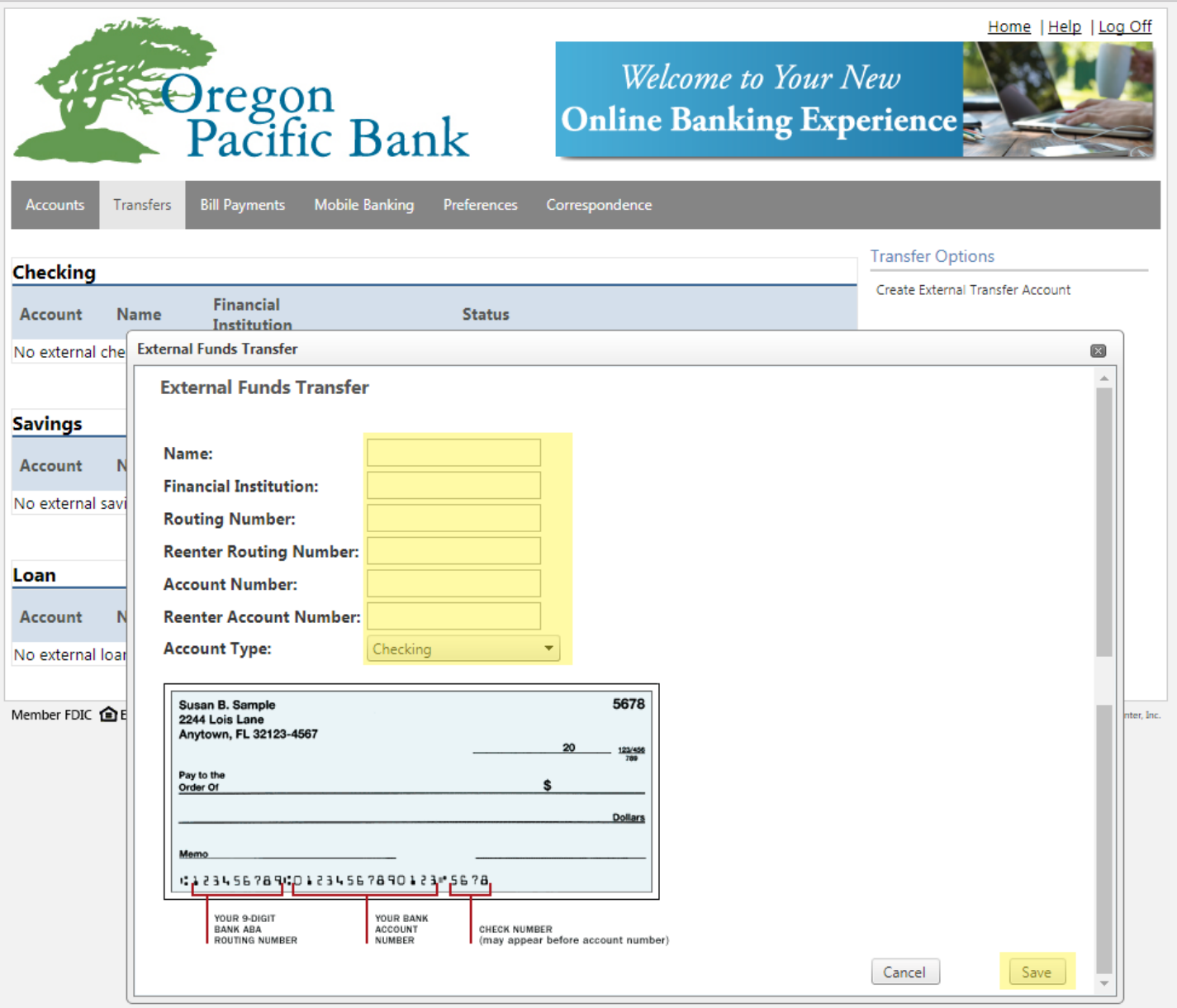

5. When you have finished entering all of the information needed, click **"Save"** and a window will pop-up letting you know you have completed the first step to setup an external transfer and informing you of the next steps. Click **"Ok"** to continue.

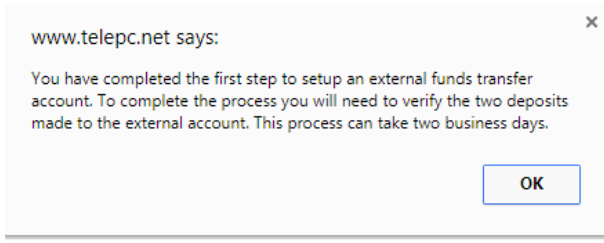

- 6. You will be directed back to the External Transfer Account screen and you will notice that an external account has been created. The Status of the account will read one of the following:
	- a. **New Awaiting Approval:** *The linked account was created and awaiting approval by the bank.*
	- b. **Approved Awaiting Confirmation:** *The linked account was approved by the bank and the deposit amounts need to be confirmed by the user.*

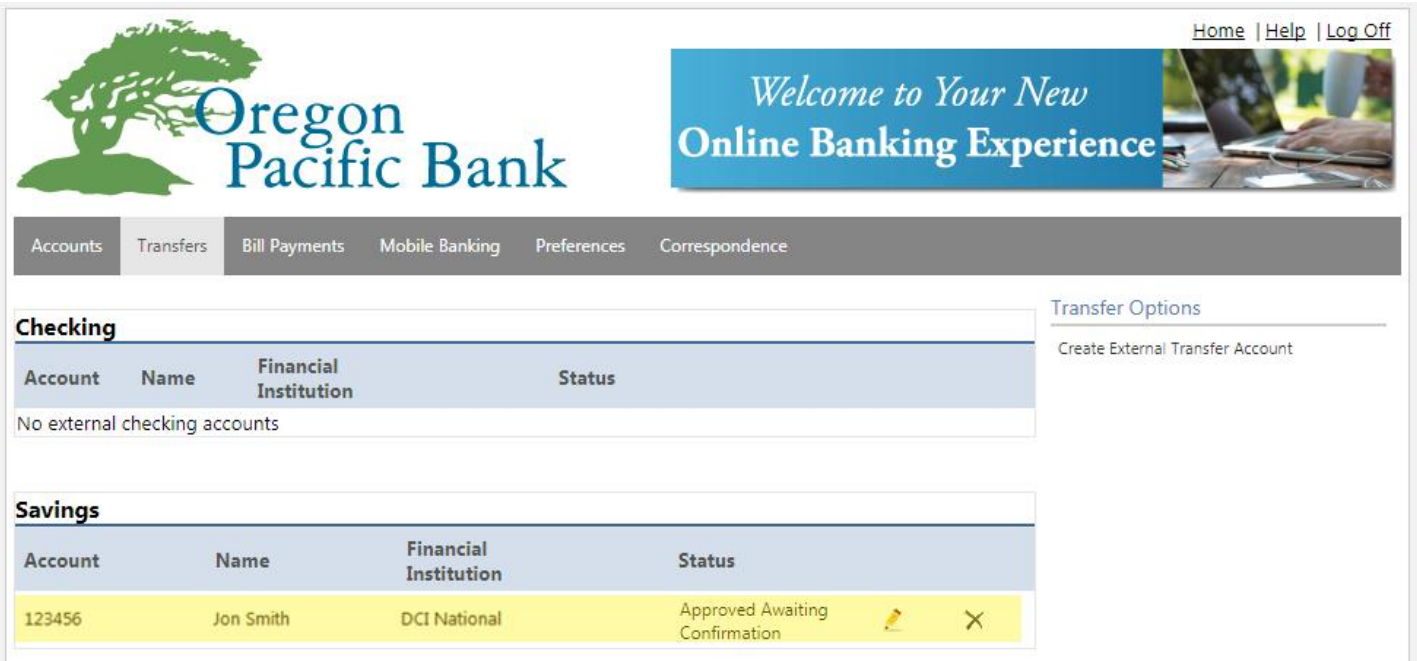

- 7. To complete the process of setting up your external account, **you will need to verify two small deposits that will be made to the external account. This process can take two business days.**
- 8. Once the two deposits have been made, log back into your online banking account and click on the **Orange Triangle Icon** to enter the confirmation amounts. Once both amounts have been entered, click **"Confirm"** to complete the process.

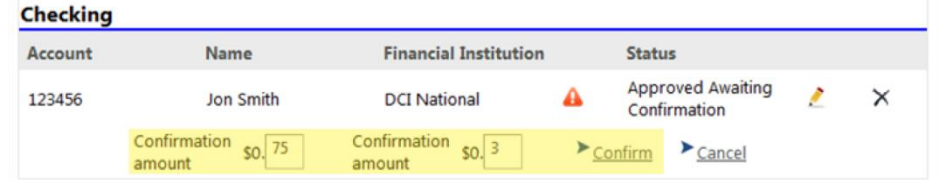

- a. Once the confirmation amounts are entered correctly, the Status will read **"Confirmed Active"** and you can now perform external transfers.
- b. If the deposit amounts are entered incorrectly, the Status will read **"Failed"** and you will need to delete the attempted link by clicking on the "X" and start the process over again for security purposes.
- 9. One the account is Confirmed Active, the external account will be included in the list of accounts available to transfer to and from when using the **"Create Transfer/Loan Payment"** option under the **"Transfers"** dropdown menu.